#### Игра "пазл"

#### Схема возможных переходов между экранами в игре "Пазлы"

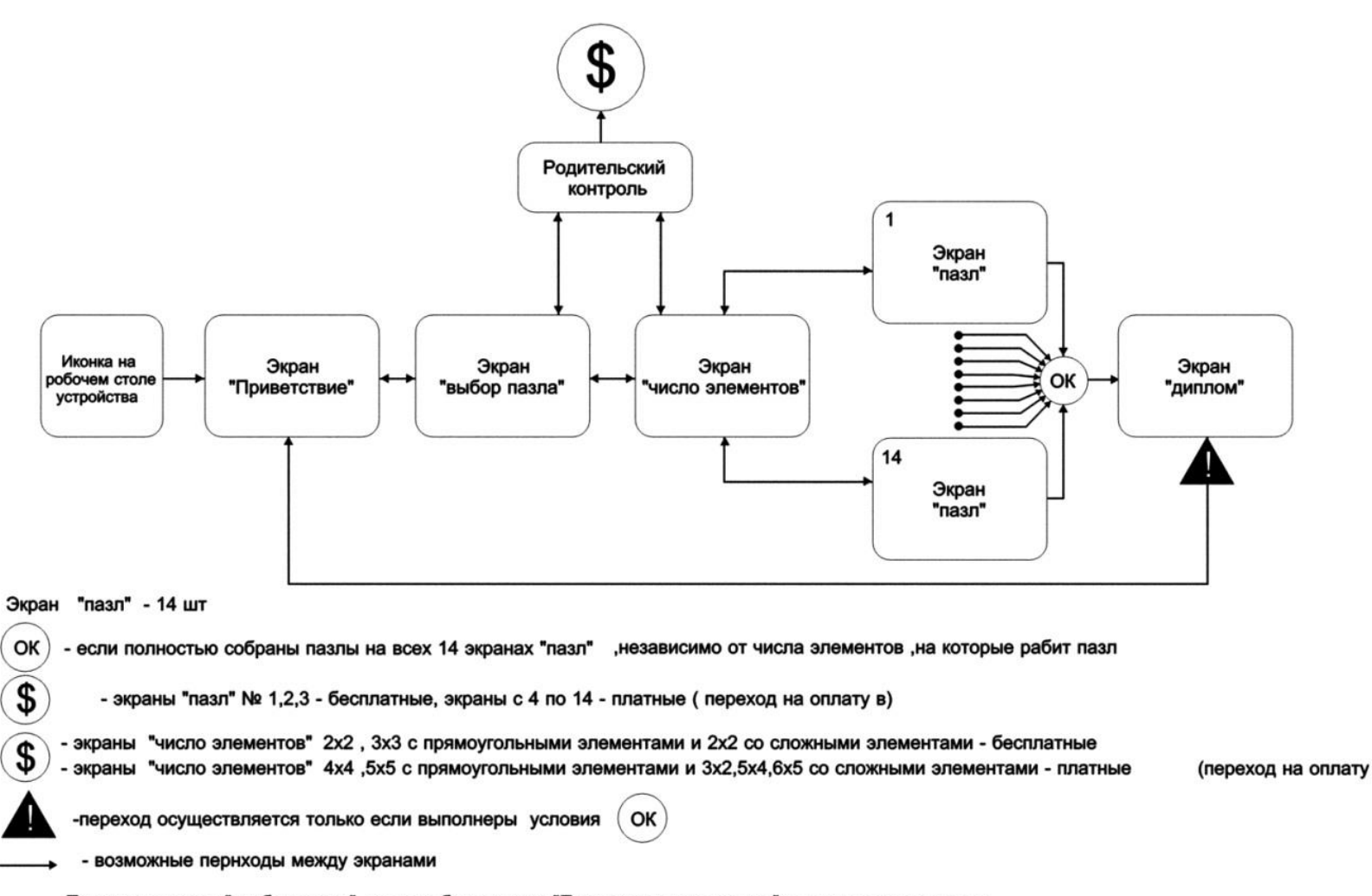

Так же на экране "выбор пазла" должна быть кнопка "Покупка всего контента " с переходом на оплату

#### Иконка на рабочем столе устройства

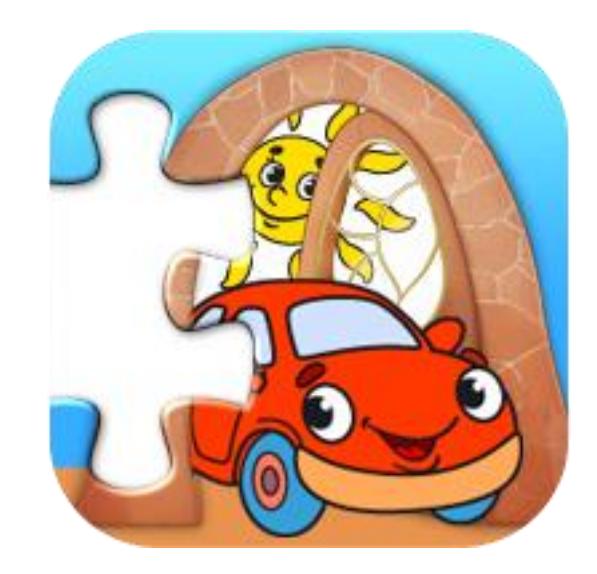

### Экран " Приветствие"

- После нажатия на иконку на рабочем столе устройства появляется экран " Приветствие"
- Сначала появляется статическая картинка без кнопок и трех персонажей,затем по очереди появляются три персонажа ,каждый со своим звуком ,далее появляются нижниие кнопки,затем назвние ,затем появляется иконка " Начать ". Все элементы экрана "Приветствие " становятся активными ,кнопка "Начать" мигает
- Постоянно звучит детская музыка , по умолчанию звук включен
- Выключение или включение музыки на любом из экранов приводит к аналогичному состоянию на остальных экранах игры
- "Тап" по иконкам экрана " Приветствие " сопровождается звуком
- На экране " Приветствие" располагаются иконки
- - иконка " Начать"- переход к следующему экрану
- - иконка " Включить –выключить звук "
- - иконка " монетки " переход для оплаты полной версии
- - иконка " для родителей " опускается облачко с информацией об игре
- - иконка " Диплом " не активна ,становится активной ,если собраны пазлы на всех 14 экранах "пазл", " тап " по иконке приводит к переходу на экран " Диплом "
- Нажатие иконок сопровождается звуком и визуальной имитацией нажатия
- На экране " Приветствие" располагается плашка с названием компании " Солнышко –Арт " , "тап " по которой приводит к переходу на наш сайт
- "Тап" по иконке " Начать " приводит к переходу на экран " Выбор пазла "
- Экран " Приветствие " должен масштабироваться под различные размеры экранов планшетов и телефонов Apple и Андроид
- Расположение экрана " Приветствие" горизонтальное ,экран "приветствие " должен поворачиваться на 180 градусов

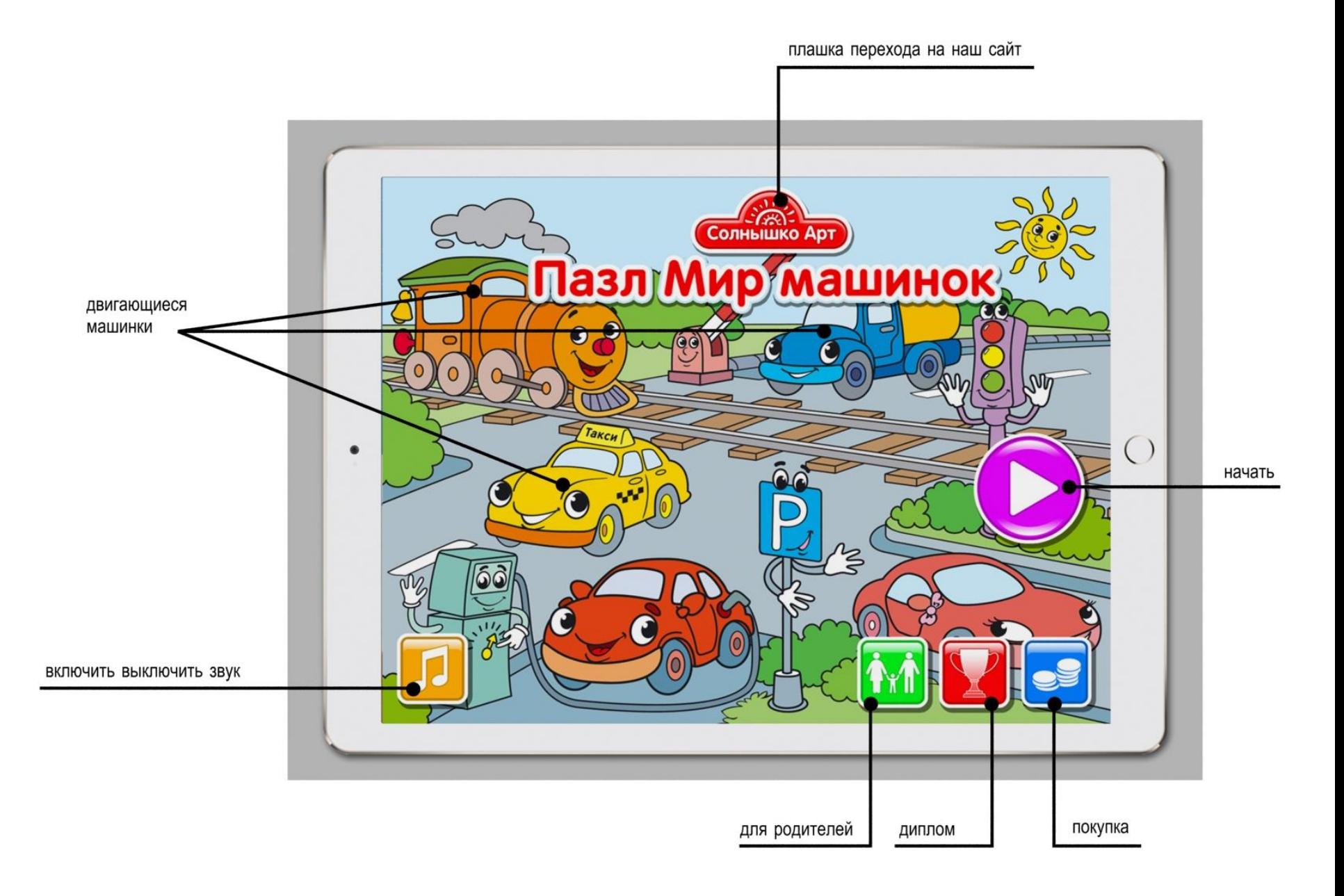

# Экран "Выбор пазла"

- На экране " Выбор пазла " осуществляется выбор одного из 14 изображений собираемых пазлов
- Первоначальное состояние экрана " Выбор пазла " видны 2 изображения собираемых пазлов ,доступ к остальным
- 12-ти осуществляется путем плавного скролинга влево вправо и изображений собираемых пазов
- "Тап " на изображении пазла приводит к переходу на экран " Число элементов "
- На экране " Выбор пазла " располагаются
- • нконка " переход на предыдущий экран " (экран "Приветствие ")
- иконка " включить выключить звук " по умолчанию звук включен
- - плашка с названием компании " Солнышко –Арт " , "тап " по которой приводит к переходу на наш сайт
- Изображения собираемых пазлов № 1,2,3 бесплатные ,"тап " по ним приводит к переходу на экран "Число элементов "
- Изображения собираемых пазлов с 4 по 14 платные ,на них висит замочек
- После " тапа " на платном изображении на экране "Выбор пазла " появляется плашка "Родительский контроль ", все элементы экрана "Выбор пазла " неактивны
- На плашке "Родительский контроль " располагаются
- - произвольное математическое выражение ,например 2 х 6 =
- - четыре кнопки с ответами , например 5,10 ,6,12
- - иконка с крестиком ,"тап " приводит к исчезновению плашки "Родительский контроль "
- Каждый раз ,когда появляется плашка "Родительский контроль " , математическое выражение и ответы на ней разные
- "Тап " по неправильному ответу приводит к исчезновению плашки "Родительский контроль" , все элементы экрана
- "Выбор пазла " становятся активными , можно продолжать ,платные изображения пазлов остаются заблокированными
- "Тап " по правильному ответу приводит к переходу на оплату c последующей разблокировкой всего контента
- Нажатие иконок сопровождается звуком и визуальной имитацией нажатия
- Постоянно звучит детская музыка , по умолчанию звук включен
- Экран "Выбор пазла " должен масштабироваться под различные размеры экранов планшетов и телефонов Apple и Андроид
- Расположение экрана "Выбор пазла " горизонтальное ,экран "Выбор пазла " должен поворачиваться на 180 градусов

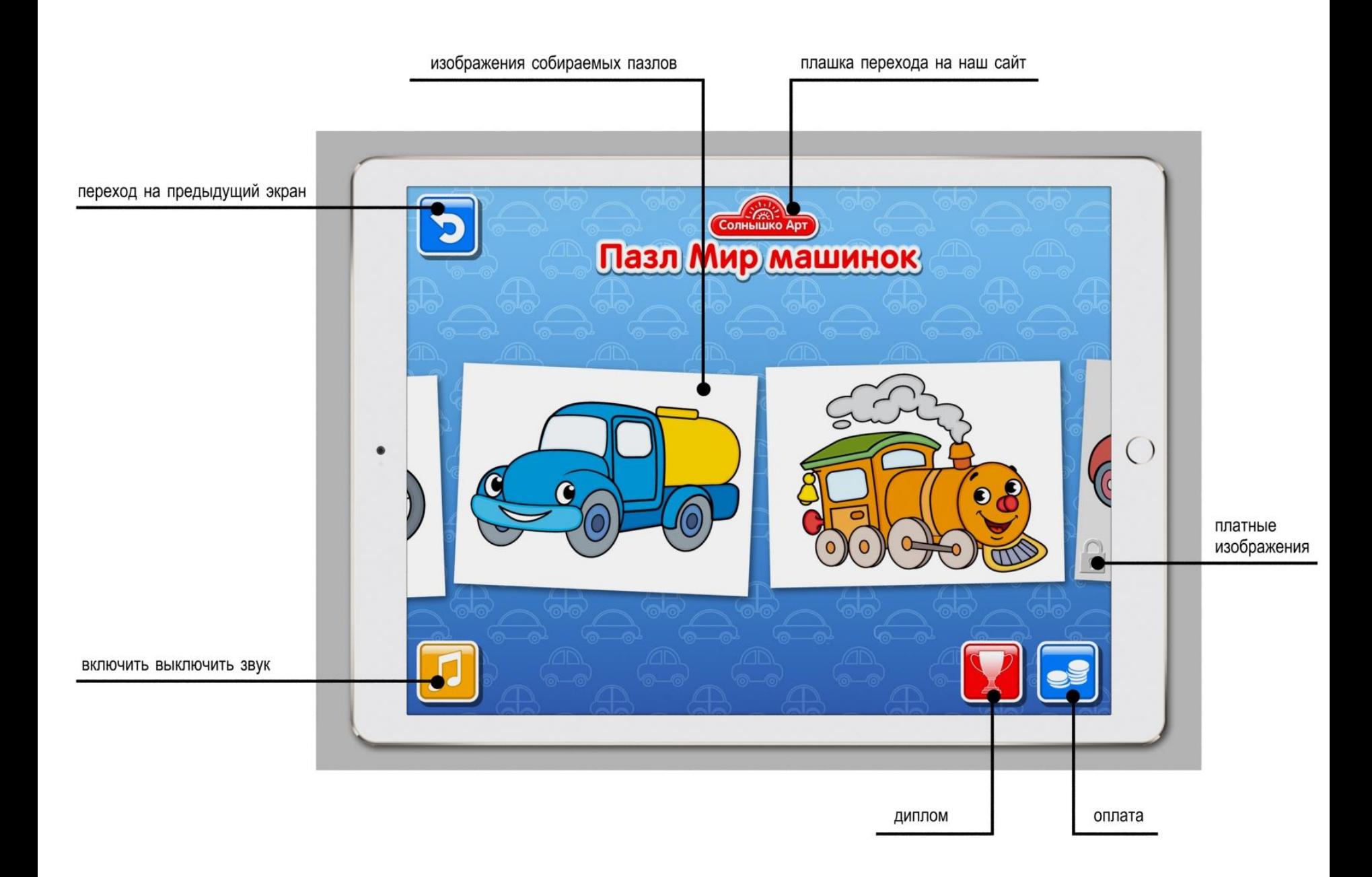

### Экран " Число элементов"

- На экране "Число элементов" осуществляется выбор одного из изображений числа элементов на которые разбиты собираемые пазлы
- Первоначальное состояние экрана "Число элементов" видны 2 изображения собираемых пазлов ,доступ к остальным
- осуществляется путем плавного скролинга влево вправо и изображений собираемых пазов
- "Тап " на изображении пазла приводит к переходу на экран " Пазл"
- На экране "Число элементов" располагаются
- - иконка " переход на предыдущий экран " (экран "Выбор пазла " )
- - иконка " включить выключить звук " по умолчанию звук включен
- - плашка с названием компании " Солнышко –Арт " , "тап " по которой приводит к переходу на наш сайт
- Изображения числа элементов собираемого пазла 2х2 ,3х3 , с прямоугольными элементами и 2х2 со сложными элементами бесплатные ,"тап " по ним приводит к переходу на экран " Пазл"
- Изображения числа элементов собираемых пазлов 4х4 ,5х5 с прямоугольными элементами и 3х2 ,5х4 ,6х5 со сложными элементами платные ,на них висит замочек
- После " тапа " на платном изображении на экране "Число элементов" появляется плашка "Родительский контроль ", все элементы экрана "Число элементов" неактивны
- На плашке "Родительский контроль " располагаются
- - произвольное математическое выражение ,например 2 х 6 =
- - четыре кнопки с ответами , например 5,10 ,6,12
- - иконка с крестиком ,"тап " приводит к исчезновению плашки "Родительский контроль "
- Каждый раз ,когда появляется плашка "Родительский контроль " , математическое выражение и ответы на ней разные
- "Тап " по неправильному ответу приводит к исчезновению плашки "Родительский контроль" , все элементы экрана
- "Число элементов" становятся активными , можно продолжать ,платные изображения пазлов остаются заблокированными
- "Тап " по правильному ответу приводит к переходу на оплату c последующей разблокировкой всего контента
- Нажатие иконок сопровождается звуком и визуальной имитацией нажатия
- Постоянно звучит детская музыка , по умолчанию звук включен
- Экран "Число элементов" должен масштабироваться под различные размеры экранов планшетов и телефонов Apple и Андроид
- Расположение экрана "Число элементов" горизонтальное ,экран "Число элементов" должен поворачиваться на 180 градусов

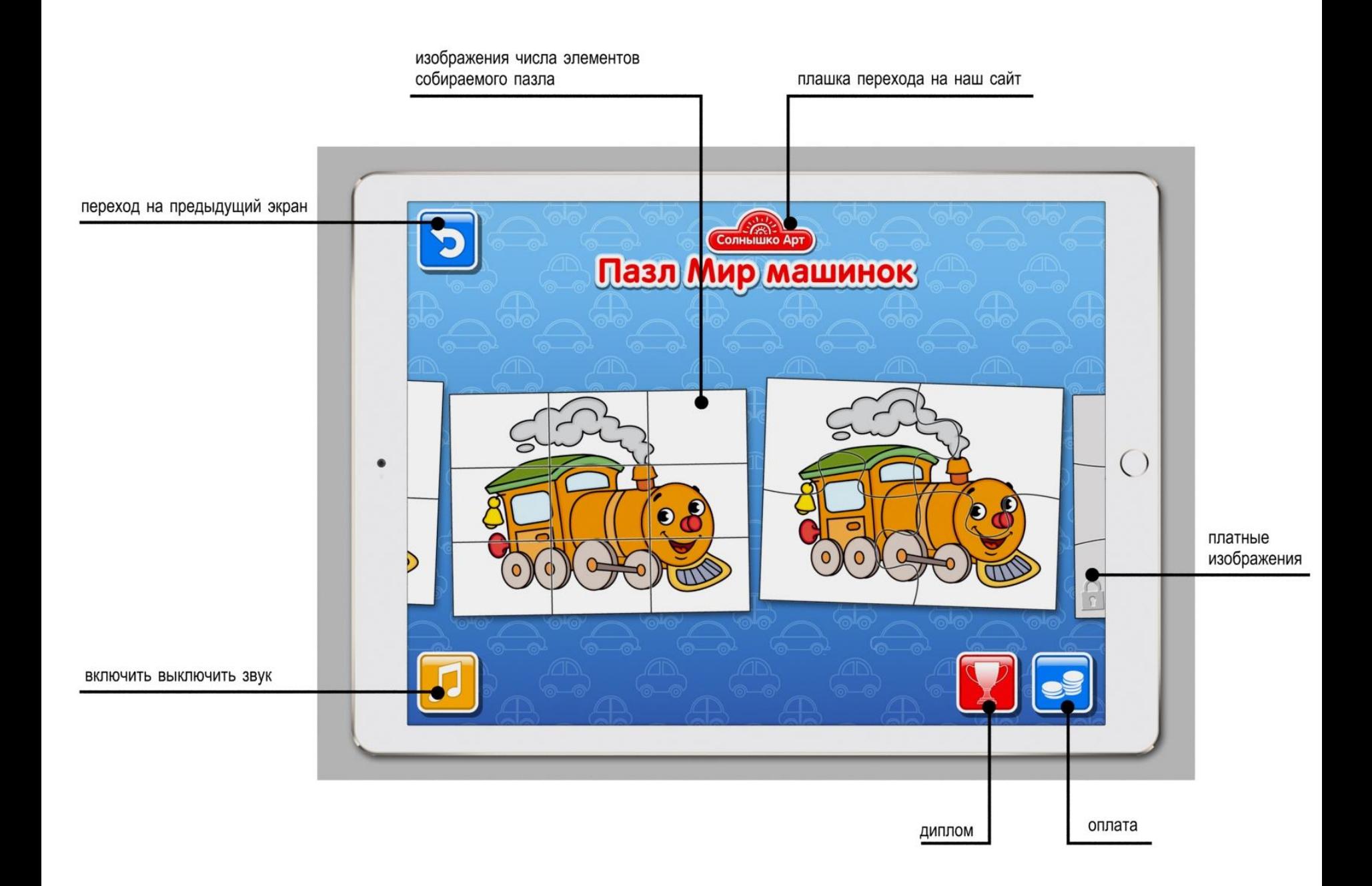

### Экран"пазл"

- На экране " пазл " располагаются следующие элементы
- 1. Фон под областью " пазл " , постоянный для всех слайдов
- 2. Область " пазл " поле с изображением персонажа ,которое разбивается на элементы пазла
- Область " пазл " может делится на следующее количество элементов
- 2х2 , 3х3 , 4х4 , 5х5 прямоугольные элементы
- 2х2 , 3х2 , 5х4 , 6х5 сложные элементы
- Выбор количества элементов области " пазл " происходит на предыдущем экране "Число элементов"
- 3. Иконка "закончить и выйти на экран с выбором персонажей ", полностью или не полностью собранный пазл остается в памяти устройства ,можно продолжить позже
- 4. Иконка "выключить включить звук"
- 5. Иконка "включить –выключить полупрозрачное изображение персонажа в области " пазл "
- 6 Иконка " включить выключить линии границ элементов пазла в области "пазл"
- 7. Иконка " начать заново" , при нажатии на которую появляется вопрос " Начать заново ?" c двумя иконками "Галочка" да ,"Крестик " нет
- Если нажата "Галочка" вопрос исчезает ,область "пазл " переходит в своё первоначальное состояние ,те становится пустой , все элементы пазла появляются в области "Накопитель " Если нажат " крестик" вопрос исчезает ,ничего не происходит , можно собирать пазл дальше
- 8 . Область "Накопитель " в ней располагаются элементы пазла В области "Накопитель " одновременно видны не больше пяти элементов
- Доступ к остальным элементам пазла осуществляется "тапом" по элементам пазла в области "Накопитель " и перетаскивания его ввех или вниз в области " Накопитель" - осуществляется "прокрутка" вверх или вниз всех элементов в области "Накопитель "
- При нажатии на элементы пазла в области "Накопитель " вокруг нажатого элемента появляется контур выделения, элемент увеличивается на 15 % . При перетаскивании элементов пазла по экрану ,контур пропадает ,а размер самого элемента становится таким как в области "пазл" , те увеличивается или уменьшается ,в зависимости от размеров элементов в области "пазл" Если элемент пазла перетащен на правильное место в области "пазл " он остается на этом месте ,раздается приветственный звук . При попытке перетащить и опустить элемент пазла в любое другое место экрана раздается неприятный звук и элемент по кротчайшему расстоянию возвращается на место в область "Накопитель" ,откуда он был перетащен.
- 9. Иконка с надписью " Знаешь ли ты что …"при нажатии на которую ,например , сверху спускается наше облачко на ниточках с интересным фактом ,все элементы экрана " пазл " неактивны На облачке иконка с крестиком, при нажатии оно поднимается ,можно продолжать
- 10. Плашка с текстовыми задачей и вопросом (как у нас в книгах)
- Как только область "пазл " полностью заполнена всеми элементами пазла ,те пазл собран ,линии границ элементов пропадают , звучат аплодисменты ,спускается облачко на ниточках с надписью умничка ,летят пузырьки , все элементы экрана " пазл " неактивны. При нажатии на иконку с крестиком на облачке ,оно поднимается , пузырьки пропадают - можно продолжать .
- Начальное состояние экрана "пазл " все элементы на своих местах и не активны ,область " пазл " полностью заполнена ,мы видим конечное изображение персонажа. На области " пазл " – расположена иконка "Старт " ,при нажатии на которую она пропадает , изображение персонажа становится полупрозрачным ,появляются линии границ элементов пазла , можно собирать пазл. Это нужно ,чтобы ребенок рассмотрел картинку и выполнил задание мамой
- Детская фоновая музыка звучит постоянно , если не отключен звук
- Выключение или включение музыки на любом из экранов приводит к аналогичному состоянию на остальных экранах игры
- При заполнении 25% . 50% , 75 % области " пазл " звучит приятный женский голос "Молодец, продолжай дальше " , "ЗдОрово , ты очень стараешься " , " У тебя отлично получается " (выбор приветствия происходит случайным образом )
- Нажатие иконок сопровождается звуком и визуальной имитацией нажатия
- Экран " пазл " должен масштабироваться под различные размеры экранов планшетов и телефонов Apple и Андроид
- Расположение экрана " пазл" горизонтальное ,экран "пазл" должен поворачиваться на 180 градусов

облачко "Знаешь ли ты что .."

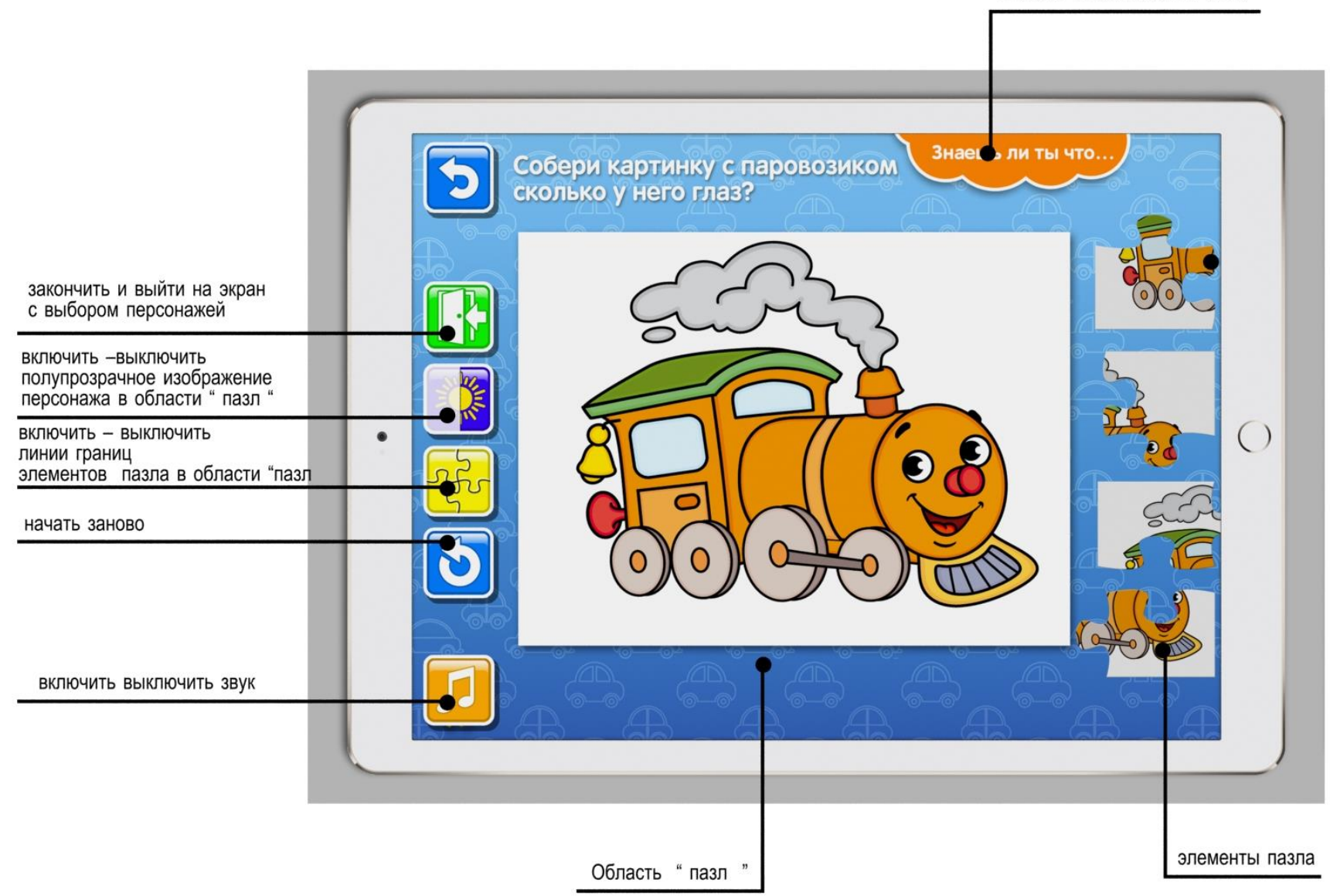

# Экран "Диплом"

- Переход на экран " Диплом " осуществляется
- - автоматически ,после того как собраны хотя бы один раз на любой сложности все 14 пазлов на экранах "пазл "
- - вручную ,"тапом " по иконке "Диплом " на экране " Приветствие " , если собраны хотя бы один раз на любой сложности все 14 пазлов на экранах "пазл "
- При переходе на экран " Диплом " появляется изображение диплома , появляется кубок, далее две машинки ,каждая со своим звуком, далее кнопки и надпись ДИПЛОМ ,далее в течении 5 секунд звучат бурные аплодисменты , идёт салют со звуком.
- Фоновая детская музыка играет постоянно, если звук включен
- На экране " Диплом " располагаются
- - иконка " переход на экран " Приветствие "
- - иконка "выключить включить звук"
- - плашка с названием компании " Солнышко –Арт ", "тап " по которой приводит к переходу на наш сайт
- Нажатие иконок сопровождается звуком и визуальной имитацией нажатия
- Экран " Диплом " должен масштабироваться под различные размеры экранов планшетов и телефонов Apple и Андроид
- Расположение экрана "Диплом" горизонтальное ,экран "Диплом" должен поворачиваться на 180 градусов

переход на экран "приветствие" Солнышко Арт салют Диплом Награждается Повелитель Машинок за отличное выполнение заданий  $\bigcirc$ 

плашка перехода на наш сайт

Такси

включить выключить звук

#### Окно "Родительский контроль"

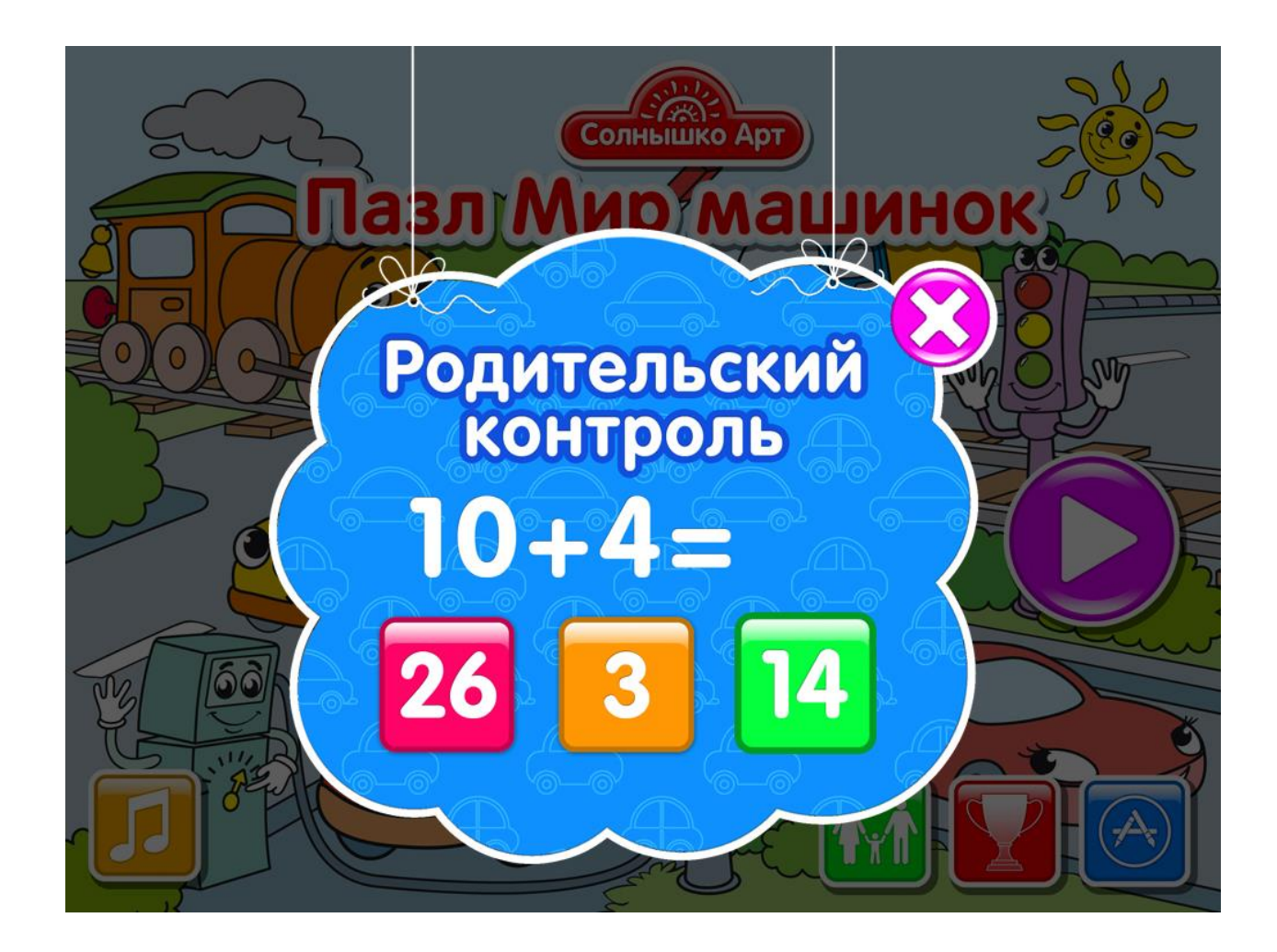

#### Окно "Для родителей"

Солнышко Арт

#### Дорогие родители!

Мы рады предложить Вам замечательную игру, в которой с большим вниманием и любовью подобраны материалы для игрового обучения. Добрые персонажи, в сочетании с целым комплексом разнообразных заданий и интересных фактов позволяют развивать большое количество интеллектуальных и моторных навыков, получая максимум удовольствия и пользы.

Постарайтесь спланировать время таким образом, чтобы выполнять совместно с малышом по одному заданию ежедневно. Если после его выполнения ребенок захочет заниматься дальше, поддержите его в этом желании.

Картинко-пазл способствует развитию восприятия и анализа концепций, развивает интеллектуальные и моторные навыки.

Интересные факты подкрепляют естественную потребность ребенка в познании нового.

Развивающие задания превращают процесс раскрашивания в дополнительное развитие мышления и памяти.

Залания на воображение направлены на развитие аналитических способностей, творческого мышления и речи.

Диплом как символ достижений повышает самооценку и подкрепляет желание добиваться большего.

Занимаясь с ребенком в игровой форме, Вы развиваете его способности наиболее естественным и эффективным способом. Закладываемая Вами таким образом связь между получением новых знаний и положительными эмоциями может стать прекрасной основой для формирования общего позитивного отношения

к обучению и развитию.